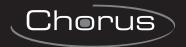

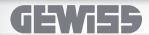

# ▶ GW-VCT Configurator

*GW-VCT Configurator* is a software that make it possible to configure the Gewiss Chorus video entryphone systems.

This instruction sheet illustrates how to install the software and how to create a new system (software) project. To install the devices and design the system (hardware), refer to the respective instruction sheets and Technical System Manual.

Detailed instructions about the software functions and the respective parameters can be found in the program's on-line help (?  $\rightarrow$  Guide)

#### Installing the Software

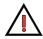

**ATTENTION:** to install the software, you must have Administrator privileges on the computer where the software will be installed.

#### **Installation prerequisites**

Personal computer with:

- Ethernet RJ45 port
- 10 MB of free space on the hard disk
- Windows XP SP2, Windows Vista SP2 or Windows 7 (32 bit version) operating system
- Internet browser
- Microsoft .NET Framework 3.5 SP1 (if not present, it can be downloaded free of charge from the Microsoft website; a broadband Internet connection is necessary; 500 MB of free space on the hard disk may be required)

#### Installation

The program is installed with a guided procedure. To install the software:

- Copy the compressed file (ZIP format) containing the installation package on the computer. The GW-VCT Configurator file can be downloaded free of charge from www.gewiss.com, section Software.
- 2. Unzip the copied ZIP file.
- 3. Remove any previous versions of the software from the computer.
- 4. Launch the **Setup** installation program contained in the installation package.
- 5. On the installation page that opens, click on the **Start** push-button and follow the instructions that appear on the screen.

**Note:** during installation, it may be necessary to install additional Microsoft software components that are needed to run the application. These components can be downloaded from the Microsoft website and therefore a high speed internet connection is necessary during installation, as it may be necessary to download a few hundred megabytes of data.

In addition to creating a Gewiss folder, the installation program also inserts a quick start icon on the desktop

(GW-VCT Configurator).

# Connecting the computer to the system

The computer must be connected to a free LAN port of an *Ethernet Switch* (GW 18 371) of the video entryphone system, using an Ethernet cable, cat. 5e or higher.

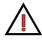

**ATTENTION**: do not use the PoL LAN ports for the connection, as the computer could be damaged.

#### Configuring the computer

The video entryphone devices belong to the address class IP 10.182.x.y. or 10.183.x.y. Manually set the computer IP address with the following parameters.

IP: 10.182.*x.y*Subnet mask: 255.0.0.0
Gateway: 10.182.0.1

x and y can assume any value between 0 and 255.

To manually set the IP address, see the Windows "On-line guide and technical support".

To avoid conflicts with other network devices, check the availability of the selected IP address using the TCP/IP *ping* command, and change it if necessary. For more information about using the *ping* see the Windows "On-line guide and technical support".

Disenable the automatic startup of the Windows firewall (startup type: disabled) and then restart the computer in order to correctly disenable the service. To disable the firewall, see the Windows "On-line guide and technical support".

With the Windows Vista and Windows 7 operating systems, the Windows Firewall must be disabled and then restart the PC.

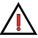

**ATTENTION:** the change to the IP address and the disabling of the firewall are temporary and must be done each time before programming. When finished programming the video entryphone system, re-establish the computer's original IP configuration and reactivate the firewall.

### Starting the GW-VCT Configurator program

There are two options for starting the program:

- selecting the *GW-VCT Configurator* program in the *Gewiss* folder containing the program list, or
- double clicking on the icon on the computer desktop.

# Creating a new system project

### Steps for creating a new project

Proceed as follows to create a new project:

- 1. Create a new project file.
- 2. Create the system structure and rename the elements
- 3. Search for the system devices
- 4. Configure the Vision Master Chorus
- 5. Position the devices in the system structure
- 6. Insert the names of the residents
- 7. Configure the front door units
- 8. Configure the other devices
- 9. Download the configuration

### 1. Create a new project file

Create a new project file selecting from the **File** menu  $\rightarrow$  **New project** or click on the icon  $\square$ .

Save the file that was created, selecting from the **File** menu  $\rightarrow$  **Save as...** 

After saving the project for the first time, it is recommended to save it frequently during system configuration, by clicking on the icon  $\searrow$  or selecting from the **File** menu  $\rightarrow$  **Save**.

#### 2. Create the system structure and rename the elements

The system elements are displayed in a panel to the left to the program in a tree structure. The following image shows the possible positioning of the various elements in the system tree. Some elements may be positioned on multiple levels, others only on one level.

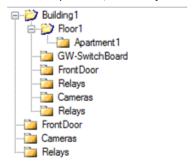

Proceed as follows to add the necessary elements to the system:

1. Position the mouse on the left program panel and right click with the mouse.

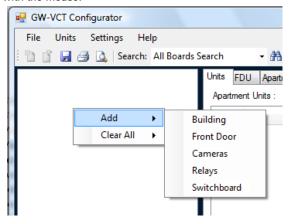

- Select element to insert → from the add context menu. The available elements depend on the level that was selected when clicking with the mouse (main, building, floor). When adding a floor or an apartment the program numbers it progressively within the project.
- 3. Repeat steps 1 and 2 until all the desired elements have been added to the project.

To remove an element from the system, right click on it with the mouse and select **Remove** from the context menu.

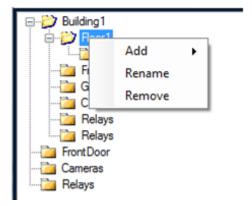

Rename the system elements to give them a name that identifies them better. To rename a system element, right click on it with the mouse and select **Rename** from the context menu. Renaming the system elements is not mandatory, but strongly recommended.

#### 3. Search for the system devices

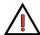

**ATTENTION:** before searching for the devices, make sure they are all connected and powered.

Proceed as follows to search for all system devices:

- 1. Make sure that all the system devices are connected and turned on.
- 2. In the **Search:** drop-down menu, select **All devices** and click on the icon **\*\*** .

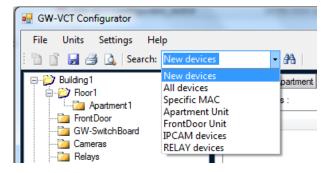

Selecting the other devices, it is possible to search only for the apartment units (AU), the front door units (FDU), the camera interfaces, the relay units.

With **New devices**, all the devices are listed, plus all those that were not present in the system configuration memory are also displayed.

To select a specific MAC address (that is, identify a single device in the entire system with a known MAC address), proceed as follows:

- select Specific MAC address in the drop-down menu;
- 3. The program identifies all the system devices and, after a few seconds, lists them in 4 windows divided as follows:
  - Apartment Units, where VMC identifies any installed Vision Master Chorus devices;
  - · Front Door Units;
  - · Camera IP interface;
  - Relay Units.

A MAC address is provided for each relative device.

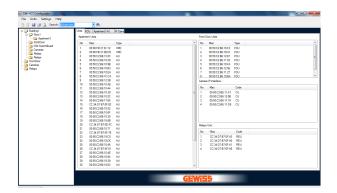

#### 4. Configure the Vision Master Chorus

If the system includes one or more Vision Master Chorus devices, configure them before continuing with the next steps.

Proceed as follows for their preconfiguration:

- Connect the Vision Master Chorus device to configure to the video entryphone LAN network; any other Vision Master Chorus devices to configure must be disconnected (those already preconfigured may remain connected).
- 2. Perform a new device search.
- Open the window **Unit properties**, double clicking with the mouse on the MAC address of the Vision Master Chorus device that appears in the list of available devices.

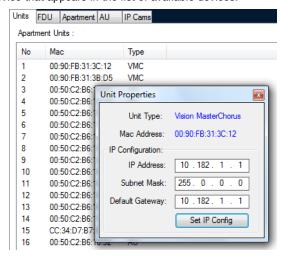

- 4. Set the IP address as required (factory setting 10.182.1.1) and do not change the "Subnet Mask" and "Default gateway". The IP address may be selected within the interval of 10.182.1.1 10.182. 255.255 and must be univocal within the system (pay attention to the gateway addresses!).
- Click on the Set IP Config push-button to enter the changes and wait a few seconds until the Vision Master Chorus updates the data.
- 6. Perform a new device search to update the device properties.
- After the IP address has been set for the Vision Master Chorus device, you can connect and set up the next Vision Master Chorus device, if necessary, repeating points 1 to 6.

#### 5. Position the devices in the system structure

Connect the devices found in the system structure as follows:

- Use the mouse to select the device in the list of available
  devices.
- Holding down the left mouse key, drag it over the system element to which it belongs and release the mouse push-button.
   The connected device will disappear from the device list and appear in the system tree structure.

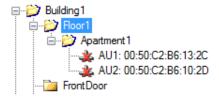

ATTENTION: the element type must be respected: a front door unit must go to a front door unit, apartment unit must go to an apartment, etc.

3. Repeat points 1 and 2 until all the necessary devices have been connected.

Up to 4 apartment units can be connected in a single apartment.

#### 6. Insert the names of the residents

To enter the name of the residents, which will appear in the electronic index, if installed, proceed as follows:

- Select the apartment in the system structure, double clicking with the mouse.
- Open the Apartment tab. Enter the name of the person who
  resides in the apartment in the Name 1 and Name 2 fields.
  The total length of Name 1 plus Name 2 must not exceed 20
  characters.

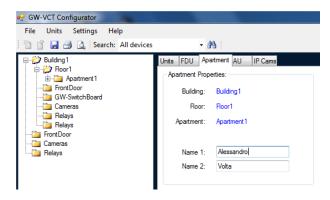

Repeat points 1 and 2 for all the apartments, as necessary.

The characters A-Z, a-z, 0-9 and accented characters can be used for the name.

#### 7. Configure the front door units

Proceed as follows to configure the front door units:

- Select the front door unit in the system structure, double clicking with the mouse.
- The FDU tab will open. Right click with the mouse on the MAC address and select Connect from the contextual menu. The tab will display information about the front door unit (primary or secondary, with an electronic index or with push-button and the push-button number).

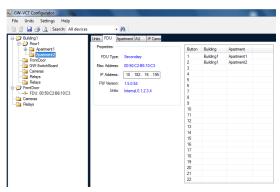

- 3. Use the mouse to select the apartment (<u>not the individual</u> <u>apartment unit)</u> in the system structure.
- 4. Holding down the left mouse push-button, <u>drag the apartment</u> to the desired *Apartment-push-button* table position for the front door unit, which is contained in the *FDU tab*, and release the mouse push-button. All the apartment units of the apartment will be associated.

If the front door unit has the electronic index, the apartments are always entered sequentially (the apartment position cannot be selected).

SUGGESTION: if the floor is dragged instead of the apartment, all of its apartments are associated sequentially with the relative apartment units.

5. Repeat points 1 to 4 for all the other front door units.

### 8. Configure the other devices

To add camera interfaces and relay units to an apartment, proceed as follows:

- 1. Select the apartment in the system structure, double clicking with the mouse.
- 2. Open the Apartment tab.
- 3. Use the mouse to select the camera interface or the relay unit in the system structure to be associated with the apartment.
- 4. Holding down on the left mouse push-button, <u>drag the</u> <u>camera interface or the relay unit</u> to the respective list on the *Apartment* tab and release the mouse push-button.
- 5. Repeat points 3 and 4 to associate other camera interfaces or relay units to the same apartment.
- 6. Repeat points 1 to 5 for the other apartments, if necessary.

## 9. Download the configuration

After completing the project with the software, download the configurations to the devices as follows:

- From the Units menu, select → Set all Date/Time. In this
  way, the date and time are updated for all devices. The date
  and time are those of the computer, therefore before performing this operation make sure that they are correct.
- 2. From the **Units** menu, select → **Download all configurations**.
- 3. If there are Vision Master Chorus devices in the system, proceed as follows for each of them:
  - double click with the mouse on the MAC address in the left tree to open the AU tab;
  - in the "InternetGateway IP" field in the tab, enter the IP address of the Internet Gateway;
  - right click with the mouse on the MAC address and select Connect from the contextual menu;
  - after a few seconds, select Download configuration from the contextual menu.

Save the project by clicking on the icon  $\[ \]$  or from the **File** menu, select  $\rightarrow$  **Save**.

### Downloading a single configuration

Proceed as follows to download the configuration of a single device:

- 1. Use the right mouse key to select the MAC address of the device and in the context menu, select *Connect* and then *Download the configuration*.
  - Alternatively, you can select the device with the mouse and select from the **Units** menu **> Download configuration**.
- Use the right mouse key to select the MAC address of the first front door unit (FDU) and in the context menu, select *Connect* and then *Download configuration*. Wait until the procedure is complete, which may take up to a minute depending on the number of devices.
- 3. Disconnect the front door unit and repeat step 2 for any other front door units.
- 4. Now use the right mouse key to click on the apartment name. Select *Download configuration* from the context menu. This procedure is used to add any camera interface and relay unit to all the apartment units.
- 5. If there are Vision Master Chorus devices in the system, proceed as follows for each of them:
  - double click with the mouse on the MAC address to open the AU tab;
  - in the "InternetGateway IP" field in the tab, enter the IP address of the Internet Gateway and confirm with SET key;
  - right click with the mouse on the MAC address and select Connect from the contextual menu;

 after a few seconds, select Download configuration from the contextual menu.

SUGGESTION: The procedures listed above can be carried out together, selecting from the **Units** menu  $\rightarrow$  **Download all configuration**.

#### Displaying the information on the device

To display the information for a system element, double click on it in the system structure. All the relative information will be shown on the tab.

### Closing a project

To close a project, select from the **File** menu  $\rightarrow$  **Close**.

#### Opening a project

To open an existing project, select from the **File** menu  $\rightarrow$  **Open project**.

The project files are *Video Entry Phone Project Files* (identified with the .veprj extension)

### Printing

The entire project can be printed in table form, which shows the structure system, the used devices (including the MAC and IP address and the firmware version) and the logical connections between the front door units, apartment units and auxiliary devices.

To view the print preview, select from the **File** menu  $\rightarrow$  **Print preview**.

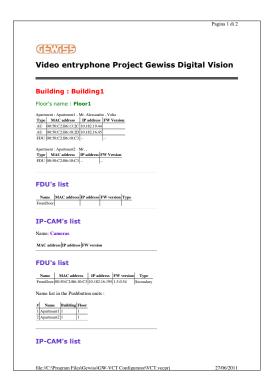

To print, select from the **File** menu  $\rightarrow$  **Print**.

### Closing the program

To close the program, select from the **File** menu  $\rightarrow$  **Exit**.

# **Backup**

Once the project is completed, it is recommended to make an archive copy on a memory support that is different than the computer's hard disk (for example, a USB pen-drive, an external hard drive or a CD-Rom). The archive copy may save a lot of work if the original project file is damaged or lost.

The entire system project is contained in a single file with the .veprj extension, therefore simply copy this file to the other storage support to make the archive copy.

# **Various suggestions**

Before making changes to a functioning system project, make a copy of the project file so you can easily return to the original situation if something does not work as planned after making the changes.

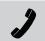

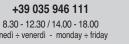

+39 035 946 111

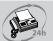

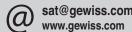

LAST REVISION 07/2011